السلام عليكم ورحمة الله وبركاتة

مقدمة

هذا الكثاب مقدم من عماد عارف الثوى

لتعلم لغة

### **HTML**

كتاب تعلم لغة HTML من الابتداء الى الاحتراف

اولا رددو هذا الدعاء

(اللهم علمنا بما ينفعنا ، و نفعنا بما علمتنا انك أنتا العليم الحكيم)

طَيِب بدايتاً راح نشرح قاعدة HTML

قاعدة HTML تكتب بهاذا الشكل

 $<$  Tag>  $<$  / Tag>

تلاحظ اننا بدانا با <Tag> وهذا يعتبر وسم بداية

وتلاحظ اننا انتهينا با <Tag/> و الفرق بين الاول و الثاني هيا علامة / و اي تاج

يبدا بعلامة **/** يعتبر وسم نهاية وكذالك في با قي *التاجات* 

مقدمة عن القاعدة و تعريفها مثال بسيط عن قاعدة html قاعدة html عبارة عن كتاب مكون من غالف الصفحة و عنوان و صفحات و لغة html مكونة من الذي ذكر في السابقاً و طريقة كتابتها كا التالي :

<html>

<head>

<title></title>

</head>

<body>

</body>

</html>

وكما ذكرنا سابقا عن <tag></Tag> وسم البداٌة و النهاٌة تابع القاعدة و سوفا تعرف )وسم البداٌة و وسم النهاٌة( الذي ٌتبعة ! من المؤأكد انك عرفت طٌب االن من المؤاكد انك رأٌت <title/<..>……title<

## وهذا الوسم عبارة عن عنوان للصفحة قم بكتابة اي شيئ كعنوان للصفحة في الداخل مثلاً

## <title>google</title>

طيب بعد ما تكتب العنوان (google) كما موضح بين الوسمين

قم بعمل حفظ

## كما في الصورة

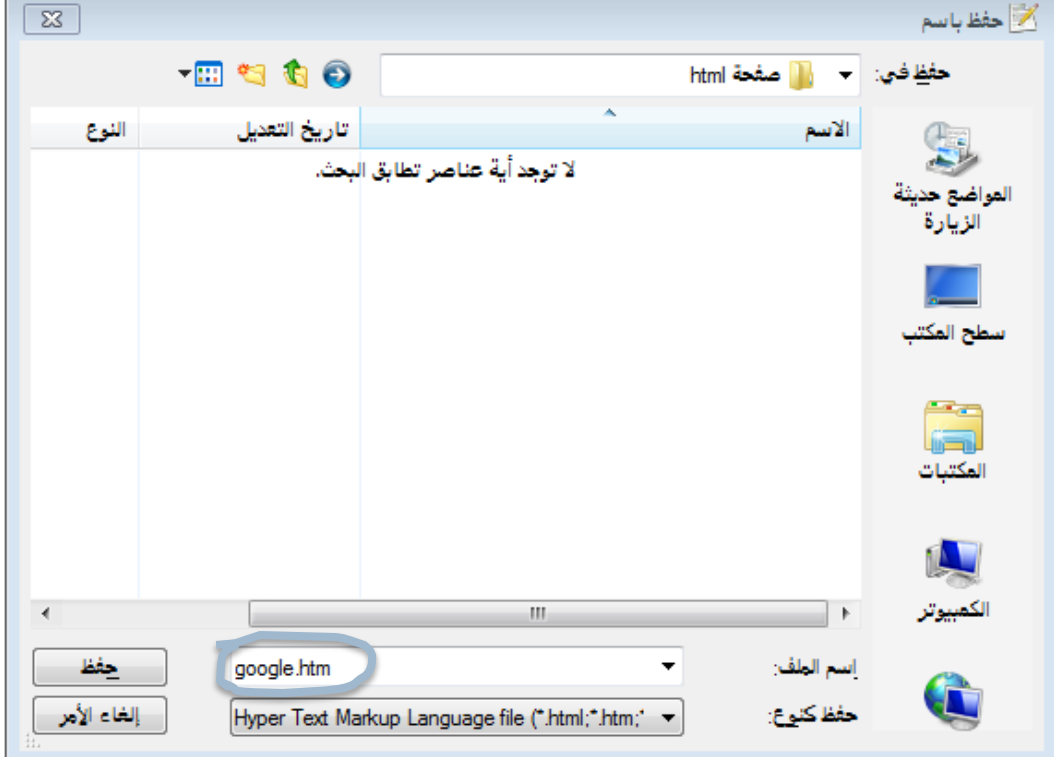

وتالحظ أن امتداد الملف هوا *htm*.google

طيب الان بعد ما تعمل حفظ قم بتشغيل الملف المحفوظ

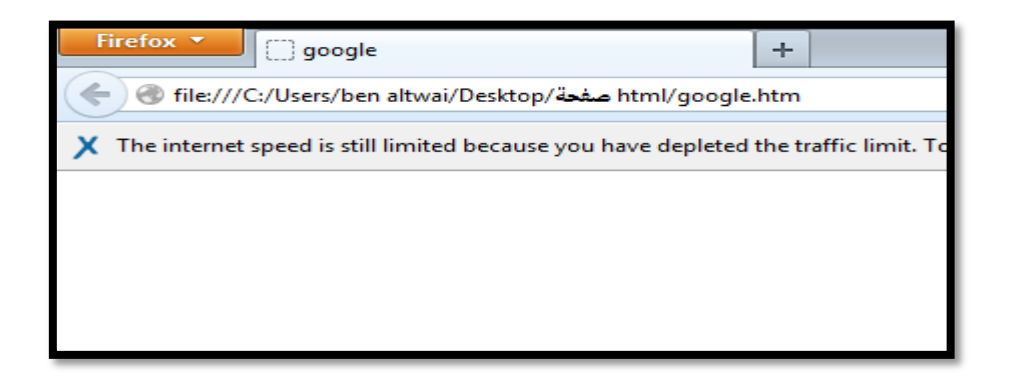

تالحظ أن عنوان الصفحة هوا google وهوا المطلوب

و الدليل <title>google</title>

طيب الان عرفنا ميزة title و كيف تضيف عنوان .

مالحظة هامة: عند الكتابة بلغة html قم بأستخدام برنامج ++Notepad

ليسهل عليكم عملية الكتابة

<http://notepad-plus-plus.org/download/v6.5.html> : البرنامج موقع

فقط للتنبٌة

<head>

<title>google</title>

</head>

هذه الاوسمة ضروية لتكوين عنوان اما head فلها شرح خاص فيما بعد.

طٌب نحنا شرحنا title وقلنا أنة و head ٌكونان عنوان الصفحة االن نقوم بشرح body وهوا عبارة عن وسم يحتوي على اوسمة متعددة و متغيراتها وتكتب في داخل body وسوفا نشرحها . اولا قم بكتابة اي شيئ في body مثلاً

<body>

Hello my Name is EMAD

</body>

نعمل حفظ وقم االن با الدخول الى الصفحة و اعمل 5F وستالحظ ظهور الكلمة األن نحنا عرفنا كٌف نكتب الكلمات فً الصفحة االن راح نشرح اوسمة خفٌفة وسرٌعة ك وضع خط تحت الكلمة ووضع خط فً وسط الكلمة و جعل الكلمة مائلة االن الحظ

<body>

<U>Hello my Name is EMAD</U>

</body>

تلاحظ اننا قمنا باضافة U واغلقنا با ركما عرفنا / سابقاً هوا وسم نهاية طيب
$$
\|V\|_{\infty}
$$
 ستلاحظ ضهور خط تحت الكلمة  
ستلاحظ ضهور خط تحت الكلمة  
طیب الأن راح نعمل خط في وسط الكلمة

نضيف نفس الكلمة

<body>

<del>Hello my Name is EMAD</del>

</body>

الان ستلاحظ اننا وضعنا خط في سط الكلمة

### Hello my Name is EMAD

قد تفيدك هذة الاوسمة في بعض الشوحات في المتصفح بس الى الان لم ندخل الى االوسمة الضرورٌة .

طيب الن راح نشرح ما هيا الدوال و كيفية كتابتها

نبدأ مع دالة من نوع Align بغض النظر عن ذكر خصائصة

<body>

<P Align="">Hello my Name is EMAD</P>

</body>

ماذا تلاحظ في هذا الدالة ؟

الجواب : هوا اننا في هذا المتغير اضفنا علامة = و أضفنا "" .

طيب الان راح نشرح خاصية كل من الاثنين اولاً راح نشرح ما هيا الدوال الدوال هيا التي تأتي بعد حرف ثابت و هوا يكون ثابثً لا يقبل اي حركة فقط عند اضافة ""= طيب نحنا الان عملنا اساوي و قوسين

ادا ما كتبت الأساوي و كتبت اي شيئ بين القوسين ما راح يظهر شيئ

ملاحظة : "" تختلف عن ' ' فهاذة تكتب عن اضافة لغة css وهيا ليست متعلقة في الدورة معى العلم ان عند كتابة الدالة الثابتة وهٌا (Align (وكتبنا نوع الدالة المتحركة في الداخل يتحقق وادا لم نكتبة با الطريقة الصحيحة لا يتحقق .

طبب الان عر فنا ابش هبا الدوال و ماهبا الدوال المتحركة

طيب راح ندخل الى كيفية كتابة الدوال و ما هيا الدوال المتحركة التي تدخل معاها مثلاً دالة ثابثة من نوع يقوم بتغيير مكان الخط تابع :

<body>

<P Align="Right">Hello my Name is EMAD</P>

</body>

طيب الان كتبنا المتغير و راح نشرحة علشان تدخل فكرة ليش Right يقبل

الدلة ثابتة من نوع Align طٌب

لتغيير مكان الخط هناك دالة من نوع Align يدخل فية دوال متحركة مثل

### Right-Lift-Center

Right: لجعل الخط في اليمين

Lift : لجعل الخط في اليسار

Center : لجعل الخط في الوسط

طيب مثلاُ كتبنا

<body>

<P Align="Right">Hello my Name is EMAD</P>

</body>

تلاحظ اننا اضفنا دالة متحرك من نوع Right وهوا يقوم بتحوسيل الخط الى اليمنين لاحظ في الصورة

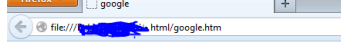

Hello my Name is EMAD

 $\begin{array}{c|c|c|c} \hline \text{ $\mathbb{C}$} & \text{ $\mathbb{R}^4$ & \text{Google} \\\hline \text{ $\mathbb{R}^4$} & \text{ $\mathbb{R}^4$ & \text{Google} \\\hline \end{array}$ 

▓▏▏█▎<sub>▀</sub>▏▏<br>▏▕▓▏▚▏▕▌▕▏

## هوا با الاساس كان في السيار بس معي قليل من التعديل واداخل دالة متحرك من نوع Right قد تحول الى اليمين.

طيب انا شرح هذاة الدوال فقط لكي لايشعر بعضكم با الملل في بعض الكتب يقوم با الدخول مباشرة الى المتغيرات و غيرها و ادا سألت راح يقلك لازم تكون عارف لغة برمجة من قبل بس انا الان شرح الدوال و انواعها الاننا راح نفوت عليها في وقت لاحق الان فقط هذا الشرح كان نظرة عن الكيفية كتابة المتغيرات

و الاكواد و غيرها .

الألوان و طريقة ادخالها

في هذا الشرح راح نتعلم كيف تضيف الاون الى الصفحة و الى الكلمات و كيفية اضافتها في كلماة و في كلمة لا تضاف مثلاً

Hello my Name is EMAD

طيب الان راح نتعلم كيفية كتابة الاوان و طريقة ادخالها . الاون لها طر بقة ادخال تخلف عن بعض الاوسمة

مثلاً في بعض الاوسمة عند اضافة لون الى اي كلمة او حرف تكتب بهاذة الطريقة

Color

و في بعض الاوسمة تكتب بهذاة الطريقة

bgColor

وهذا راح نشرحة الان بس كمقدمة راح اظيفلكم بعض الالون لتساعدكم في الكتابة ولتسهل عليكم البرمجة

مالحظة هامة : بعض متغٌرات االلون المتحركة تكتب هاكذا Blue – Red

و البعض اآلخر ٌكتب هاكذا FFFFFF# - #666600 مكون من ستة احرف و ارقام كما هوا موضح لايهم كتابة الاون بأي طريقة المهم هوا لون شغال .

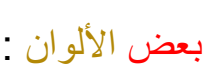

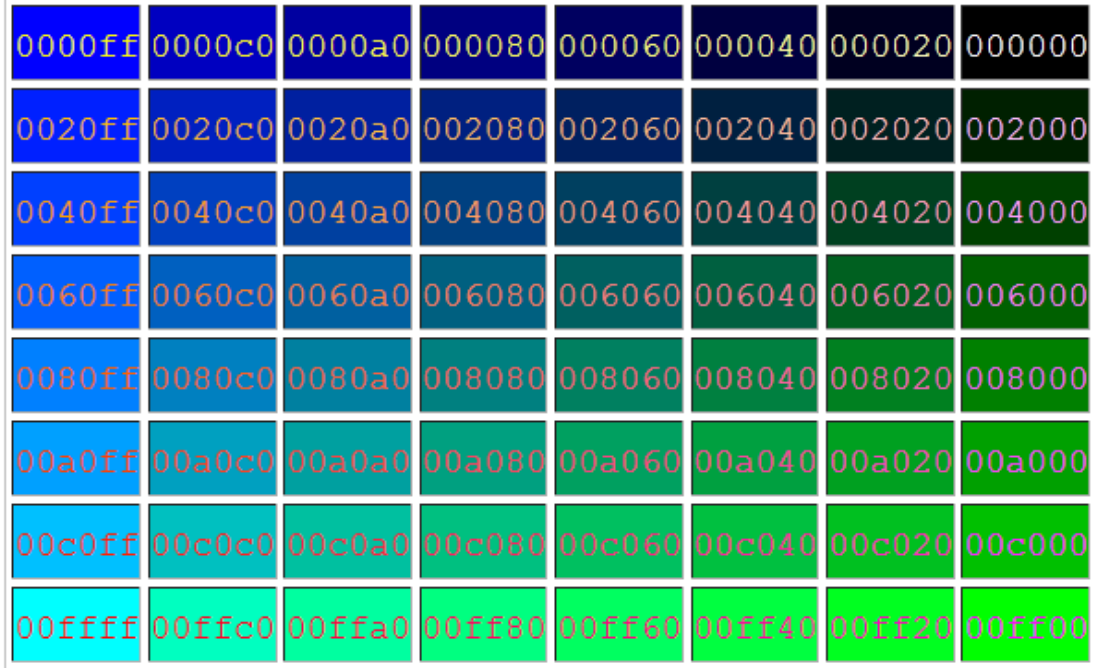

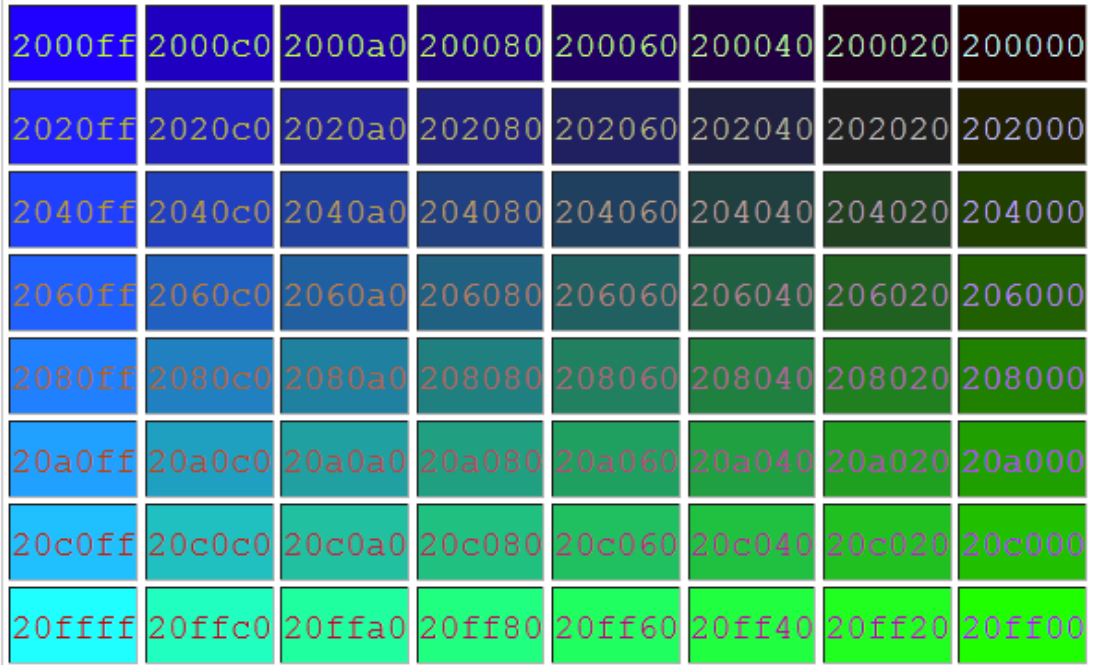

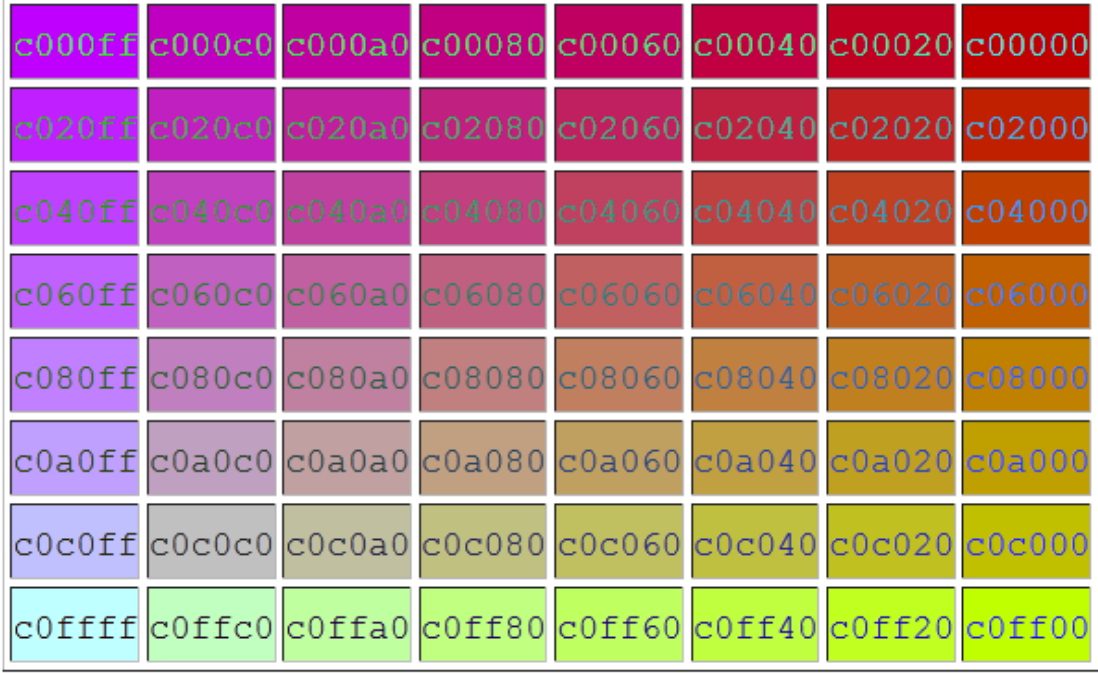

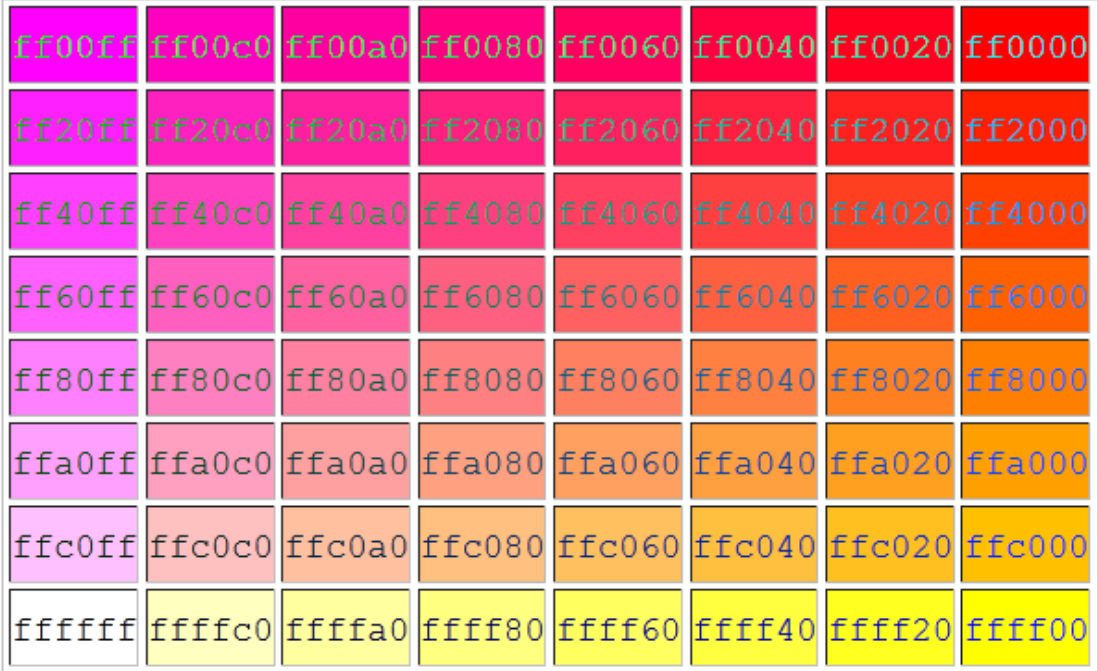

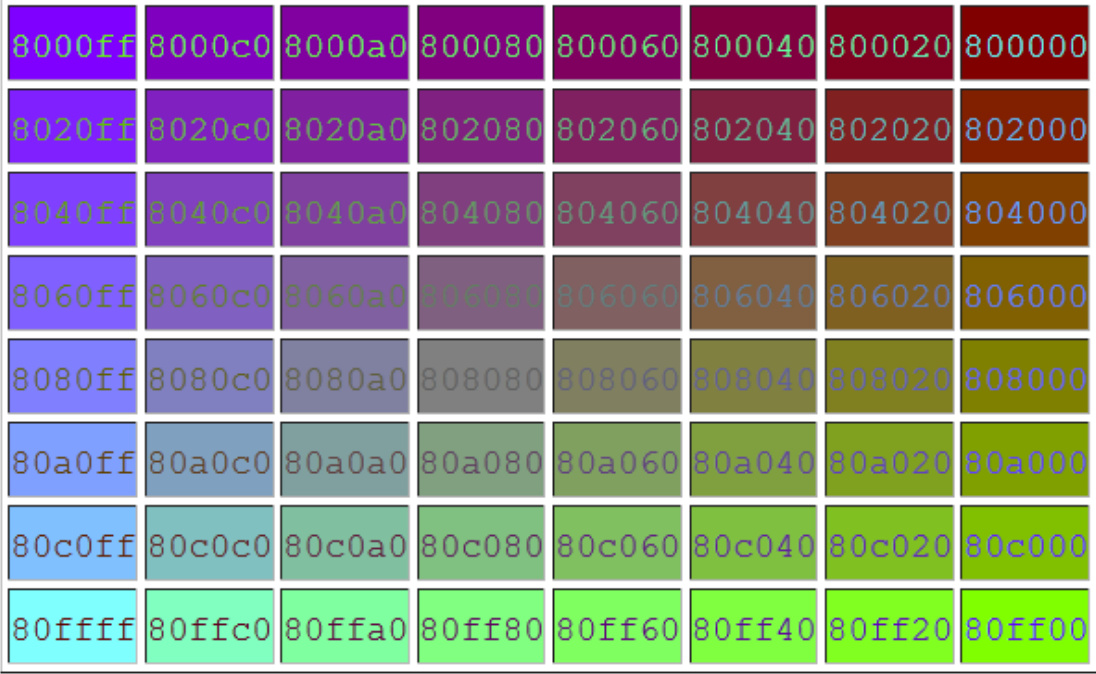

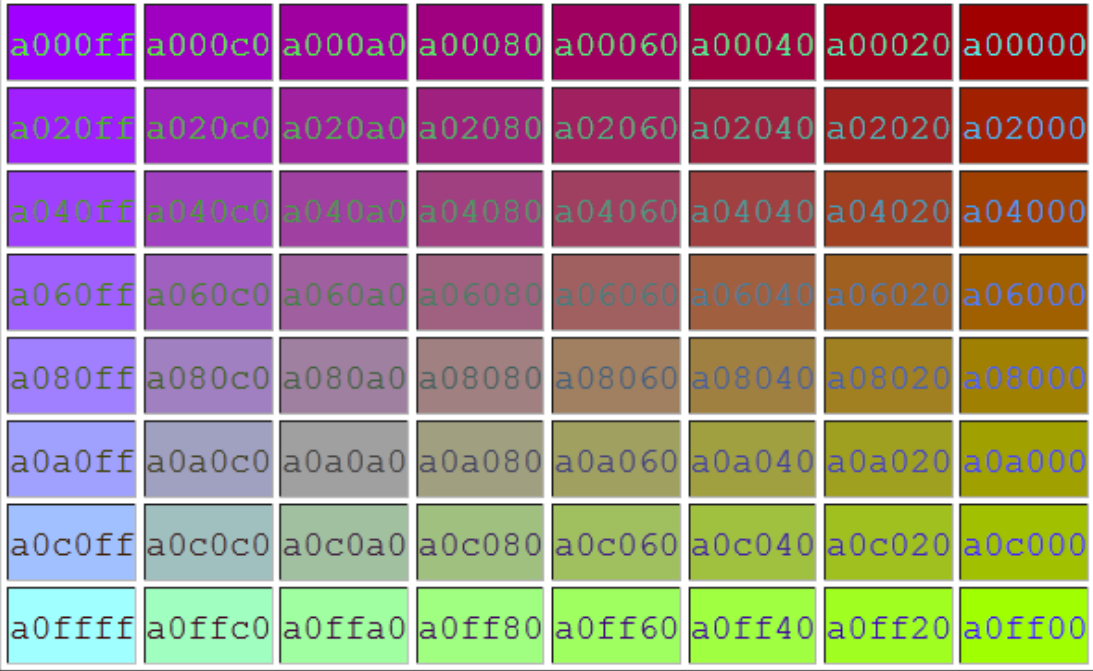

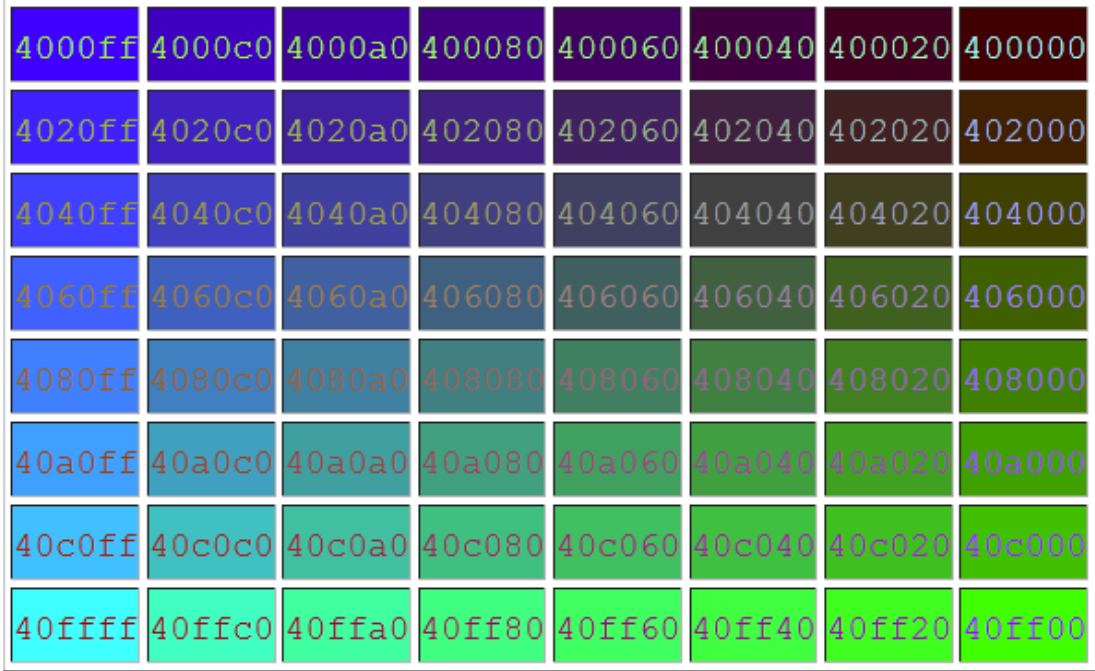

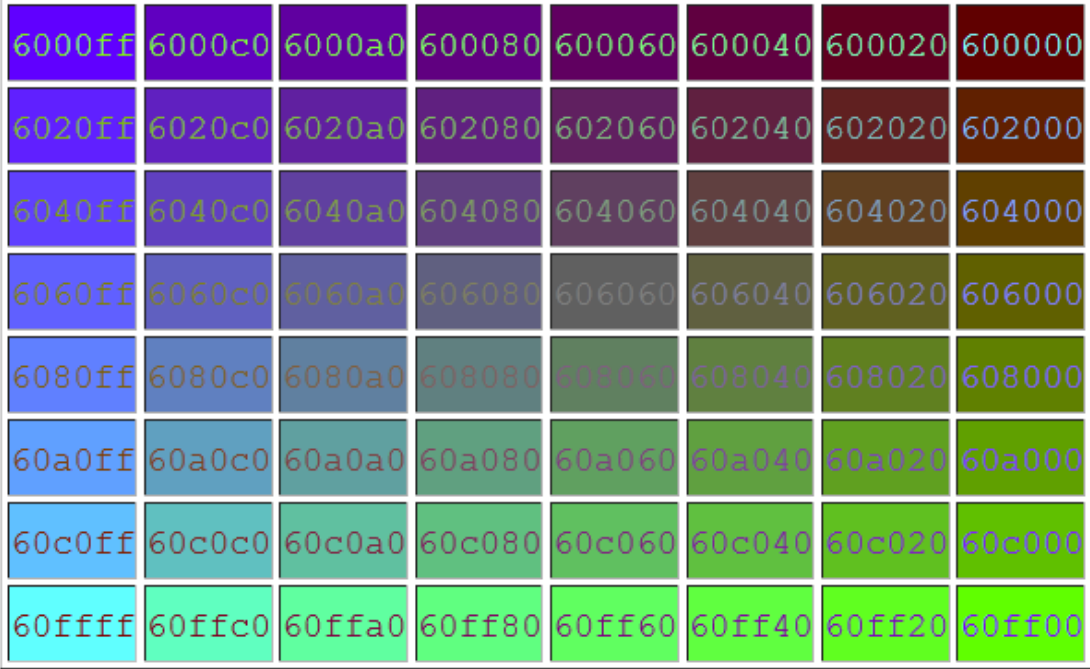

ان بعض االوسمة تقبل طٌب االن راح نشوف طرٌقة كتابة االلوان كما قلت سابقا Color والبعض ٌقبل bgColor طٌب فً بعض االوسمة ادا طبق علٌها هادة االكواد تبع االلون ما راح تشتغل ان تضٌف فً داخلها االلوان مثال ٌعنً فً اوسمة ال تقبل ابدا وسم المحاذاة الذي شرحناة سابقا مثال:

<body>

<P Align="Right" Color="red">Hello my Name is EMAD</P>

<P Align="Right" bgColor="red">Hello my Name is EMAD</P>

</body>

فً هذا الوسم الٌقبل Color او bgColor طبق هذة العملٌة وشوف النتٌجة ماذا حصل ؟ هل ظهر الون ام ال ؟ أكٌد الجواب هوا ال احد المتغٌرات التً شرحناها سابقا بس فً شٌئ واحد ادا اضفت الون الى <U><I><Del> مثل حاول تدخل الون فً احد منهم مثال

<body>

<P Align="Right"><i Color="red">Hello my Name is EMAD</i></P>

</body>

ماذا حصل ؟ هل ظهر الون ام ال ؟ أكٌد لم ٌظهر الون كما فً المثال السابق كما قلت سابقا ان بعض االوسم تقبل و البعض ال ٌقبل مثال بدك تغٌر خلفٌة الصفحة و الصفحة هٌا كما قلنا <body <صح : طٌب حاول تغٌر خلفٌتها مثال

<body Color="red">

<P Align="Right">Hello my Name is EMAD</P>

</body>

و من المؤأكد انة ما راح يشتغل الون الا ادا اضفنا الحرفين bg

اكتب نفس المثال بس غٌر Color الى bgColor

```
<body bgColor="red">
```
<P Align="Right">Hello my Name is EMAD</P>

</body>

الان ستلاحظ تغير الصفحة الى الون الاحمر كما في الصورة

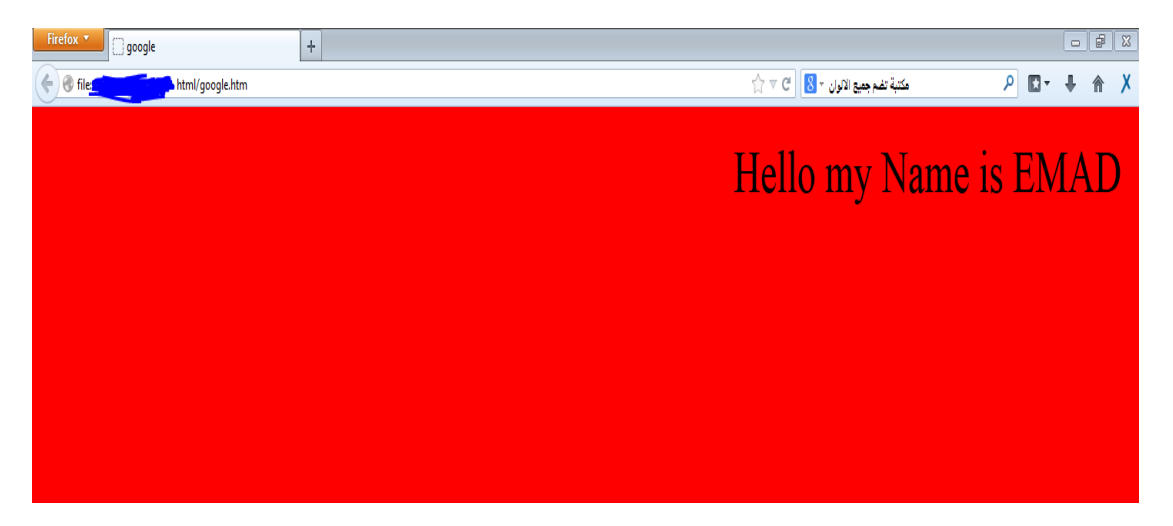

وكذالك بتغيير نوع الون حسب الرغبة بأخد من الاوان التي في الاعلى للتذكيد يمكن تغيير الون بأستخدام الاحرف red او الاحرف و الارقام HFFFF00 .

## طريقة تلاخل الاوسمة معى بعضها بشكل صحيح

كيف تكتب الاوسمة معى بعضها ؟ تكتب الاوسمة معى بعضها البعض بحيث ان كل واحد يدخل في الثاني ولا يجوز ان الاول يكون الاول و الثاني يكون الاول للتوضيح لاحظ الصورة

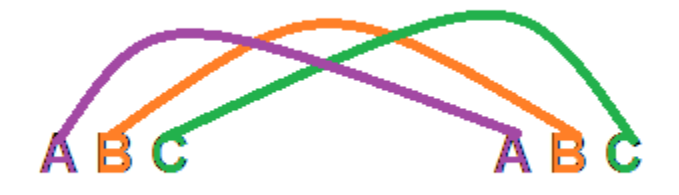

فبهاذا الشكل ال تعمل االوسمة الن A ٌكون تابع ل C

 $C - A$  و  $B - B$ 

وهاذا لايجوز في HTML

الطريقة الصحيحة لتداخل الاوسمة بشكل صحيح هيا كا التالي لاحظ الصورة

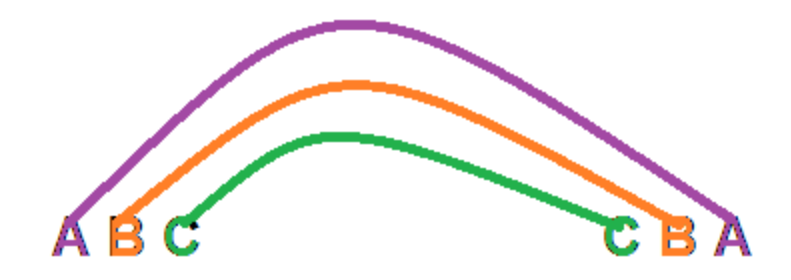

هذه هيا الطرقة الصحيحة بحيث كل تابع معى متبوعة  $A - A$ 

 $C - C$  و  $B - B$ 

مثلا لكي يدخل وسم معي وسم ندخل الى التطبيق العملي لكتابة الاوسمة بشكل صحيح كا التالي :

 $<$ body  $>$ 

<U><I><Del>Hello my Name is EMAD</Del></I></U>

</body>

ادا قمت بكتابتها بهذا الشكل بحيث كل تابع معى متبوعة و كل واحد يحتوي على الآخر سوفَ يشتغل معك كما في الصورة Firefox view google tile://

# **Hello my Name is EMAD**

قد تم عمل شطب على الكلمة و وضع خط تحتها و جعلها مائلة الى اليمين طبب ادا كتبناها بهذا الشكل كا التالي :

<body >

<U><I><Del>Hello my Name is EMAD</U></I></Del>

</body>

ما راح ٌشتغل سوى وسم واحد و الذي هوا <I/><I<

الانة موضوع في الوسط يعني ثابت في مكانة لم يتحرك مثل بقية الاوسمة هذة هبا كانت فكر ة تداخل الاوسمة معى بعضها و قد تم عمل هذا الشرح لكى لا يخطأ بعضكم في الترتيب و با النسبة للاحرف الكبيرة و الصغيرة ليست ضروريه.

## أوسمة المحاذاة وطريقة كتابتها

نحنا شرحنا سابقاً عن وسم المحاذاة Align ولماذا تكتب ""= وماهيا المتغيرات المتحركة فً داخلها Center – Lift - Right ولمعرفة خاصية كل متغير متحرك قد شرحناها سابقاً في الاعلى طيب الان كيف تكتبها و ما هوا vAlign اولاً نعود الى المثال السابق :

<body >

<p align="Center">Hello my Name is EMAD</p>

</body>

ادا كتبت هاذا المثال رح تالحظ انة قد تحول الى الوسط صح طٌب vAlign هل عندكم فكرة عن اٌن مكان كتابتها ؟؟ ................................. اكيد لا و الذي أفتهملة يعني انة متابع معي من أول درس طيب مكان كتابتها و كما قلنا سابقاً ان Align تكتب في داخل P. طيب vAlign وسم تابع ل Align يعني مكان كتابتة راح يكون في الداخلة كما في المثال التالً :

<body >

<p Align="Center" vAlign="">Hello my Name is EMAD</p> </body>

طٌب نحنا االن عرفنا مكان كتابتة بس فً شٌئ ؟ اننا لم نعطة قٌمة )متغٌر متحرك( لماذا ؟ الننا راح نشرحها االن تابع

المتغيرات المتحركة التي تدخل معى vAlign هيا كا التالي :

Bottom : وهوا متغير من نوع يعطيك محاذاة الى الاسفل Top : وهوا متغير من نوع يعطيك محاذاة الى الاعلى Center : وهوا متغير من نوع يعطيك محاذاة الى الوسط

طيب لو بدنا نحرك الخط يسار يمين وسط هذا عرفناة لاكن ادا بدنا نحركة الى االعلى او الى االسفل ؟؟

ما راح يشتغل الانة طريقة تشغيلة هيا في Table وهذا سوفا نشرحة في وقت الحق و سنشرح vAlign المهم كان هذا الدرس عن مفهوم المحاذاة

و طريقة كتابتها اما الباقي سوفا نشرحة في وقت لاحق انشاء الله .

## <u>Font Color ومتثنيرة Font size</u>

### بسم الله الرحمن الرحيم

و الصلاة و السلام على سيدنا محمد و على ألة وصحبة اجمعين

في هذا الدرس راح نشرح خاصية تكبير الخط size تابع المثال التالي لتعرف : <body>

<Font size="7"> Hello my Name is EMAD </Font>

</body>

طیب الان راح نشرح معنى size و هوا وسم تكبیر خط ينطق سایز او سیز ٌعنً حجم معٌن تعطٌة من عندك و size نعطٌة قٌمة من 1 الى 7 يعني اكبر من كدا لا يوجد و ٧ رقم كبير جداً اكتب المثال اعالة وستالحظ كبر الخط و هاكذا حسب الرغبة من 1 الى 7 فقط ĺ طيب خاصيبة size ما فيها شيئ صعب سهلة جداً

خاصٌة Color Font

Color هذا المطلوب الذي تكلمنا عنة سابقاً و الان راح نشرح كيف تغير لون الخط او الكلمة او اي شيئ حسب الرغبة نعود الى المثال السابق بس بتغيير size الى Color

<body >

<Font Color="">Hello my Name is EMAD</Font >

</body>

و كما قلنا عن االلون نستخدم اي شٌئ اكان با االحرف او با الرموز)احرف و ارقام( طٌب نعطٌلة قٌمة red

<body >

<Font Color="red">Hello my Name is EMAD</Font >

</body>

ستلاحظ تغيير الون الى الاحمر

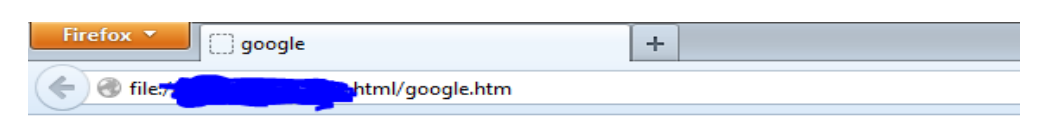

# Hello my Name is EMAD

و ادا اردنا ان نغٌر مثال كلمة Hello الى االزرق و كلمة my الى االحمر و Name الى االسود و is الى اخضر وEMAD الى اصفر باستخدام ارموز و الحروف الحظ :

<body >

<Font Color="Blue"> Hello</Font >

<Font Color="Red"> my </Font >

<Font Color="#000000"> Name </Font >

<Font Color="Green"> is </Font >

<Font Color="#FFFF00"> EMAD</Font >

**A**html/google.htm

</body>

 $\leftarrow$   $\odot$  file,

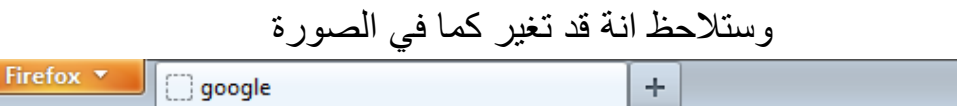

# **Hello my Name is EMAD**

هذة هٌا الفكرة عن خاصٌة size و Color و عرفنا خصائص كل منهما . ادا كنت تتابع دون ان تطبق راح تنسى الدي كل شيئ لأن ارؤية ليست كافية علِّبِك ان تطبق ما تعلِّمتة حتى ما تنساة .

(وصلى الله على سيدنا محمد و على آله و صحبة اجمعين)

# طريقة اضافة صور ج1

في هذا الدرس راح نتعلم كيف تضيف صورة من اي نوع Jpg – png - وغيرها من الصور عن طريق . وراح نشرحها في هذا الدرس انا ما راح اطول معاكم لان الدرس راح يكون سريع و مبسط لكي تضيف صورة الى المتصفح او الى border او الى اي شيئ اولاً اكتب دا الكود

 $<$ body  $>$ 

<img src="none">

</body>

تلاحظ اننا كتبنا وسم اضافة صورة طيب ننا الان ما عرفنا اي صورة لمهاذا انا اعطيتة none اي عادي طيب ادا بدك تصيف صورة انا راح تعرف الصورة (أسم الصورة) و امتداد الصوة (jpg - png) طيب راح نطبق العملية ونشوف النتٌجة

<body >

 $\langle$ img src="11.jpg">

</body>

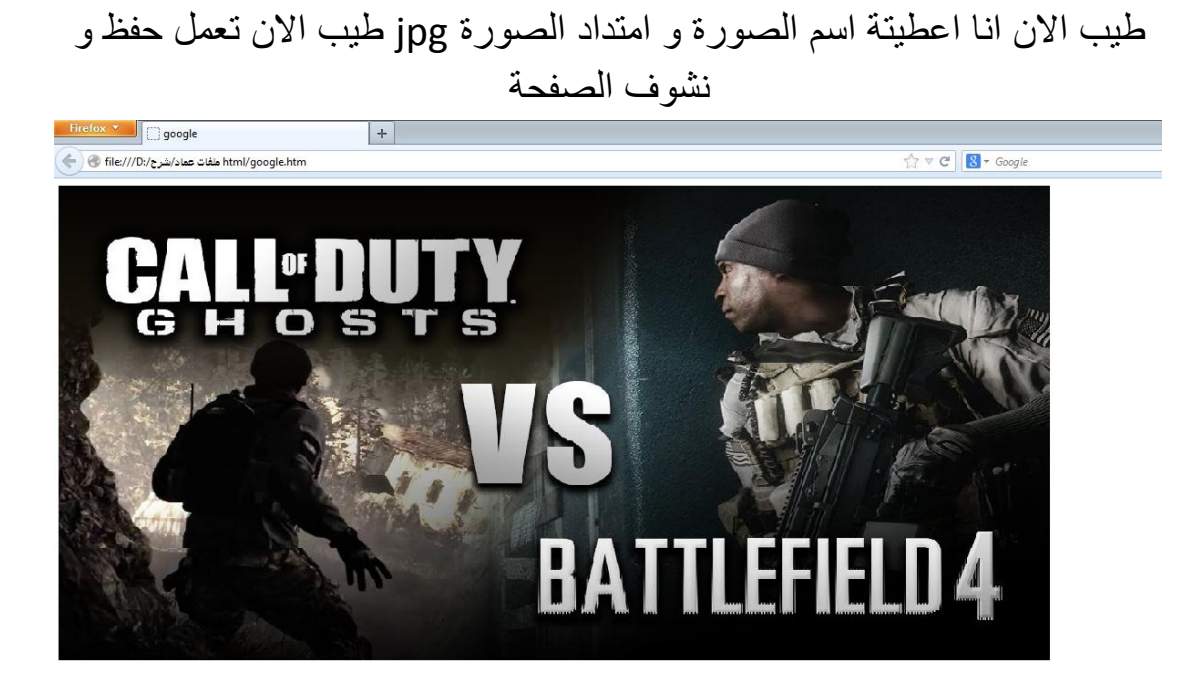

تالحظ ان الصورة ظهرت

طيب ادا بدنا نضيف صورة بس من ملف آخر الحل كا التالي :

<body >

<img src="None/11.jpg">

</body>

تالحظ اننا قد حددنا مسار الملف بوضع عالمة / اما None فهوا اسم الملف المطلوب انتا راح تكتب اسم الملف وهوا من نفسة راح يضيفة .

# طريقة اضافة صور ج1

في الجزء السابق شرحنا بعض خصائص اضافة صورة الى صفحة طيب الان راح نشرح طريقة تحجيم الصورة يعني الطول و العرض و من خصائص تعريض الصورة width وهوا وسم يقوم بعريض الصورة ومن خصائص تطويل الصورة height هوا متغير يقوم بتطويل وتقصير الصورة و هنا خاصية اخرئ هيا البوردر border اي اطار الصورة الان راح نشرح المتغير ات الثلاثة تابع :

<body >

<img src="None/11.jpg" border="1">

</body>

طٌب االن ادا انت طبق هذة العملٌة راح ٌضٌف أطار للصورة ٌعطٌة شكل خارجً جمٌل وهذا مش صعب انتا طبقة وراح تعرف

طيب width التعر بض

<body >

<img src="None/11.jpg" width="100px">

<img src="None/11.jpg" width="100%">

</body>

```
نحنا الان اضفنا لل 100px width و المقصود بة (px) بعني بكسل
```
ٌعنً ادا انت اضفت px ارح ٌعطٌك با البكسل و ادا اضفت % راح ٌعطٌك الصفحة كلة يعني مهما رجعت في المتصفة راح تلاقي الصورة تمتد الى ما لا نهاية و انتا راح تستخدمهما حسب الرغبة

و ال height نفس الفكرة px- % ٌعنً انتا ما راح ٌكون صعب علٌك شٌئ زي كدا طٌب االن طرٌقة وضعهم كلهم فً الصورة الحظ:

<body >

<img src="None/11.jpg" border="3" width="400px" height="100%">

</body>

وهاكذا نفس الفكرة و انتا أكيد راح تضيف هذا الكود تبع الصورة في اي مكان و نحنا راح نرح في وقت لاحق .

تعار يف:

Img : وهوا وسم اضفة صور وسم ثابث ٌدخل معاه متغٌر من نوع src

src : هوا تعريف لاسم وامتداد صورة وا ملف html و غيرها

تستخدم / الضافة صورة او ملف html من مجلد مختلف ٌتم دكر اسمة قبل / .

# بعض مفاهيم HTML

نحنا في الدروس السابقة تعلمنا بعض المفاهيم html ك اضافة صورة وغيرها من الاوسم طيب في بعض الاوسمة ما ذكرناها طيب الى ما ذكرناه سابقاً وهوا وسم 13 وهوا وسم يقم بعمل تضخم للخط لاحظ الفر ق بين الصور تين

بدون 3h

Firefox view google  $\boxed{+}$ html/google.htm ملفات عماد/شرح//D:/ج file:///D

hello my name is emad

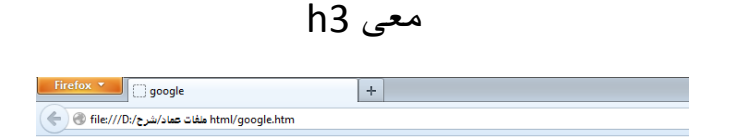

hello my name is emad

الفرق واضح وضوح الشمس ال 3h اعطاء عرض فً الخط من الداخل و من الخارج و با اختلاف 13 يتغير العرض ادا كان 13 اقل يعني 1h راح يكون اعرض وادا كان اكبر h5 راح يكون اقل عرض من السابق

مثال لكتابة 3h :

<body >

<h3>hello my name is emad</h3>

<h2>hello my name is emad</h2>

<h1>hello my name is emad</h1>

</body>

طيب الان ننتقل الى متغير مهم في فصل الكلمات لاحظ انتا مثلاً كتبت

Hello my name is emad

و هذا الوسم الى راح نشرحة الان الى راح يخلينا نعمل فاصلة بين الكلامة

انتا راح تكتب بين كل كلة و أخرئ هذا المتغير &nbsp

و الباقي عليك الان ما فية اي صعوبة .

مالحظة هامة : كل ما زاد nbsp &زادت الفواصل.

# الوصلات التشعيبة

الوصلات التشعيبية ماهيا الوصلات التشعيبيه؟؟ هيا عبارة عن وسم يضم اسم او حرف او رمز عند الضغط علية يقوم بنقلك الى صفحة او موقع او ملف الخ.. طيب كيف تُعرف الوصلة التشعيبية في لغة html وطريقة كتابتها لاحظ المثال التالي :

<body >

<a href="http://www.g9g.com/">Game</a>

</body>

تالحظ اننا اضفنا رابط لموقع العاب و المقصود با الوصلة التشعٌبٌة هذا الرابط ٌعنً اي رابط تضٌفة فً الوسم التشعٌبً و تضٌف فً الوسمٌن اي كلمة ككلمة Game طٌب االن انتا اكتب هذا الوسم با الحرف كما هوا مكتوب وستالحظ ظهور لون ازرق حول كلمة Game طٌب انتا راح تضغط على كلمة Game و سوفا تنقلك من تلقاء نفسها الى الموقع المحدد رابطة انتا ترٌد االشارة الى ان عندما تضغط هاذة الكلمة تنقلك الى موقع كٌف طٌب مثال راح تسوي شوف المثال التال:ً

<body >

The Game<a href="http://www.g9g.com/">here</a>

</body>

انتا الان عن كتابة هذا الكود كأنك توصف انة العبة هنا كما هوا موضح في الاعلى طيب شوف الصورة للتوضيح أكثر

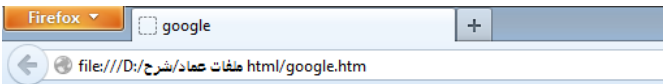

# The Game here

وهاذا التوضيح الي بدي يا تفهمة يعني الفكرة كلها هيا اضفاة اي عنوان لاي صفحة ويب و وضعة في الhref و شغل المتصفح و هوا راح يشتغل معاك <sub>.</sub>

## شرح glable و خصائصة ج١

في هذا الدرس راح نتعلم table وكيف تتعملة معة في المتصفحة او لأ راح نعر ف لكم table وهوا وسم يقوم بعمل اقسام في الصفحة وهوا عكس frameset و الِّي راح ٌكون لها دروس مخصصة اما table وسم لٌسا با المعقد مثل frameset انتا هوا وسم لة قاعدة اساسية تكتب كل شيئ في داخلة و تعريف القعدة كا اتالي :

<body >

<Table>

<TR>

<TD></TD>

 $<$ /TR $>$ 

</Table>

</body>

طيب الان نحنا عرفنا table الان راح نشرك كل عنصر فية في الاسفل . Table : وهوا وسم يضم كلاً من tr-td و يعرف كعنصر رأيسي للجدول . TR : وهوا وسم ثابت ٌقوم بأحتوى اي شٌئ ٌدخل عن طرٌق وسم TD TD : وهوا وسم نقوم من خاللة بادخال اي شٌئ الى TR .

طيب نحنا الان عرفنا كل شيئ الان راح نتعلم كيف تظهر table و كيف تتعامل معه و اغلب الاشياء درسناها في السابق راح تشوفوها الان اولاً قوم بكتابة القعدة عندك

 $$ 

<Table>

<TR>

<TD></TD>

 $<$ /TR $>$ 

</Table>

</body>

طيب انتا الان راح تكتبة بس لو تعمل حفظ ما راح يحصل شيئ في المتصفح طيب الان خليك معى الشرح انتا اولاً راح تعرف اي شيئ مثلاً راح تكتب cell االن اعمل حفظ و أهذب الى المتصفح انتا اكٌد راح تحصل الكلمة (CELL (بس ما راح تحصل الخلية نفسها طيب وش الحال ؟؟

الحل انك راح تضيف Border و الى شرحناة سابقاً بس فين راح تعمل الBorder انتا راح تعملة في table يعني في الخلي نفسها حتى تتطبق على الكل tr-td وغيرها من المتغيرات التي راح تدخل معها راح المثال:

<body >

<Table border="1">

<TR>

<TD>Cell</TD>

 $<$ /TR $>$ 

</Table>

</body>

طيب نحنا الان عرفنا border الان اذهب الى المتصفح وجرب من جديد

تلاحظ ظهور مربع لى الكلمة و المربع دا هوا الخلية الي نتكلم عنها بس كيف راح نتعامل معها مثلاً نريد خلية الى جانبها نكتب التالي:

<body >

<Table border="1">

<TR>

<TD>Cell 1</TD><TD>Cell 2</TD>

 $<$ /TR $>$ 

</Table>

</body>

نحنا ما غٌرنا شٌئ فقط نسخنا كلمة td الى أخرى بجانبها كما هوا موضح فً المثال االن راح تالحظ انة قد اضاف خلٌة اخرى الى جانبها االننا اضفنا الخلٌة وهٌا تسمى الخلٌة المتحركة ذاتٌا طٌب ا

طيب ممكن انك تتلاعب بحجم الخلية عن طريق (width - height) الطول و العرض و الذي شرحناة سابقاً انتا الان راح تضيفة في اي td يعني الخلية الي بدك تتالعب بحجمة مثال 1 Cell

<body >

<Table border="1">

<TR>

<TD width="100px">Cell 1</TD><TD>Cell 2</TD>

 $<$ /TR $>$ 

</Table>

</body>

االن راح الحظ ان ال 1 cell صارت اعرض من 2 cell وهذا المطلوب

و تلاحظ اننا اعطينا القيمة 100px و لم نعطة القيمة % لماذا ؟؟

الان عند اضافة خليتان الى جانب بعضهما لا يجوز اضافة % الان ما راح يعطيك شيئ فقط انة راح يعطيك حجم الشاشة كاملة او ما راح يعطيك شيئ يعني راح نتعامل معى البكسل px اما % راح نتعامل معهى في وقت لاحق و راح نشرحها.

# شرح bles و خصائصة ج٢

في هذا الدرس نستكمل ما كنا علية سابقاً

طيب نحنا تعلمنا كيف تضيف خلية الى جانب خلية بس في شيئ واحد وهوا اضافة خلية الى اسفل خلية طيب كيف دا ؟؟ اتبع الاتى :

<Table border="1">

<TR>

<TD>Cell 1</TD><TD>Cell 2</TD>

 $<$ /TR $>$ 

<TR>

<TD>Cell 1</TD><TD>Cell 2</TD>

 $<$ /TR $>$ 

</Table>

طيب تلاحظ اننا ضافنا TR اثنان الاول با الون الاخضر و الثاني با الون الاحمر طيب انتا الان جرب الي مكتوب فوق و رح تلاحظ انة قد ضهر مثل الذي في الصورة

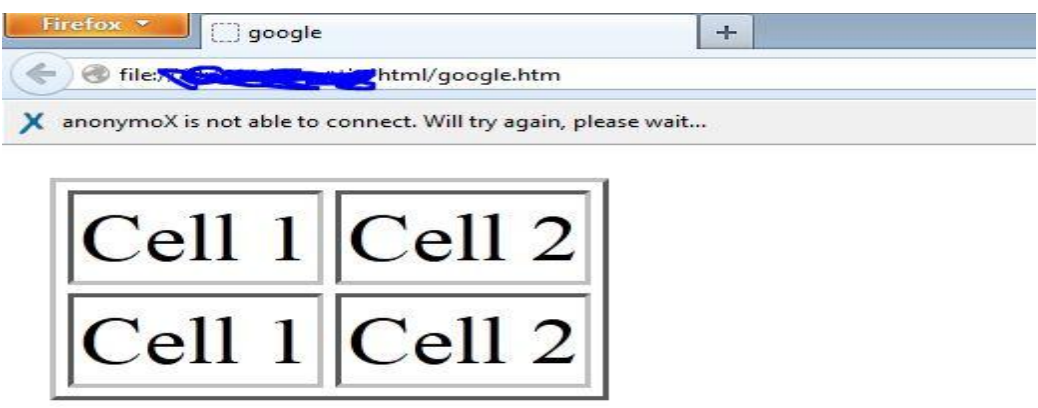

اكيد انة طلعلك مثل الذي في الصورة

طيب انا الان راح اشرح بعذ الاشياء التي يتم ادخالها في الTABLE يعني طريقة ادخالها طيب نتا الان لاحظ نحنا راح نظيف وسم المحاذاة ALIGN طيب انا الان ادا بدك تحرك الخلية بلكامل انتا راح تظيفها في القاعدة TABLE لاحظ

<Table border="1" Align="Center">

طيب الان راح يتحول الى الوسط بس في اشياء تنظاف في ال table و في اشياء ما تنظاف راح نتعلمها الان اولاً خلينا معى Font طيب انتا مثلا بدك تغير لون الكتابة كيف راح تسوي اتبع التالي :

<Table border="1">

 $<$ TR $>$ 

<TD><font color="red">Cell 1</font></TD>

 $<$ /TR $>$ 

</Table>

تالحظ اننا فتنا على Font على طول ٌعنً ما دخلنا الىى TR \_TD صح طٌب انتا االن جرب دي الخطوة وراح تتحول الكتابة الى الون االحمر ٌعنً ما فً شٌئ صعب فً Table انا االن راح احول لون الصفحة الداخلٌة الى االحمر الحظ

<Table border="1">

<TR bgcolor="red">

<TD>Cell 1</TD><TD>Cell 2</TD>

 $<$ /TR $>$ 

</Table>

تالحظ اننا اضفناها فً الTR لٌش ؟؟

الان هوا الخلفية background للصفحة الداخلية يعني من الممكن انك تظيف صورة في الداخل عن طريق background يعني هوا ما ينظاف فقط في bady ينظافي في اي مكان و راح نشرح ايضـاً اين ينظاف في درس لاحق FRAMESET

انا الان راح اخلي الباقي لك يعني ما في اي شيئ صعب في table حاول انك تستفيد من الدروس السابقة و حاول تدخلها في اي مكان طيب ووصلنا لنهاية الدرس دا و ارجوا ان تكونوا قد استفدتم و القراءة ما تنفع يعني أقرأء و طبق يعني عملي و نظري و شكرا لكم على المتابعة .

# <u>خصائص كلَّ من FRAMESET—FRAME</u>

واخيراً و ليس آخراً وصلنا للFRAMESET ها الدرس مهم جداً جداً في تقسيم ĺ الصفح يعني من خلالة راح تضيف 4او5 او6او الخ.. في صفحة واحدة

طيب اولاً راح نعرف كيف يكتب FRAMESET صحيح انة يوج لدينا وسم body بس ادا انتا تريد العمل على FRAMESET ما راح تستخدم body يعني تابع الاتي:

<html>

<head>

<title></title>

</head>

<FRAMESET>

## </FRAMESET>

</html>

تالحظ اننا اضفناFRAMESET المظلل با الون االحمر االن عرفنا اول خطوة طيب الFRAMESET يشتيلها موضوع خاص يعني ملف لوحدة طيب انتا الان اعمل ملف الاننا راح نضيف اكثر من صفحة راح نعمل عليها الان

اولاً انشاء ٤ صفح و قم بتسمية ثلاث بأسم FRAME و الرابع قم بتسميتها FRAMESET فقط للتنظٌم طٌب االن انتا افتح الصفحة الرئٌسٌة FRAMESET

و اترك الباقي الان انتا اكتب دا الكود و بعدين راح نشرحة

طيب الان اكتب دا الكود

>html<

>head<

<title> google </title>

 $<$ head $/$ >

>FRAMESET cols="300,\*" border="4"<

>"FRAME SRC="FRAMESET 1.HTM<

> FRAMESET ROWS="500,\*"<

FRAME SRC="FRAMESET 2.HTM"<

<FRAME SRC="FRAMESET 3.HTM" noresize>

>/FRAMESET<

 $|\text{thm}|/$ 

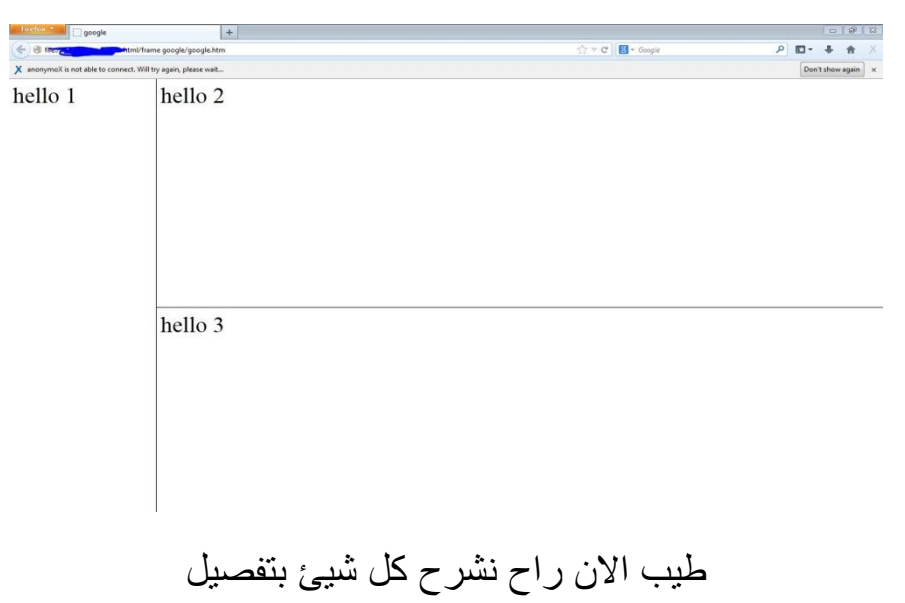

طيب انتا الان بعد ما تكتب دا الكود راح تتقسم الصفحة هاكذا

في البداية كتبنا FRAMESET طيب انتا في البداية راح تكبها هيا قاعدة انك تكتبها مرة واحدة خارج head يعني ما راح يطلع مكع شْيئ ادا كتبت FRAMESET اكثر من مرة يعني كل FRAMESET لوحدة هاكذا ما يصح طيب انتا كيف راح تسوي

راح تكتب FRAMESET وراح تدخل واح في داخلة تمام با النسبة للصفحة الرئيسية ممكن تسميها اي اسم طيب الان انتا كيف راح تستدعى الصفح الاخرئ ؟؟ لاحظ في الاعلى اننا اضفنا ""FRAME SRC=" و في داخل الاقواس اعطيناة اسم الصفحة معى االمتداد االن SRC التقبل اال االسم معى االمتداد حلو طٌب االن انتا

راح تطبق هذة العملٌة نشرح ROWS – COLS

اٌش معناتهم المعنى منهم هوا ان cols تعطً تقسٌم صفحة عمودي اما rows يعطي تقسيم افقي نحنا اضفنا صفحة لcols و صفحتنا ل rows لاحظ في المثال في الاعلى طيب نحنا اعطينا قيمة لكل من cols—rows نحنا كتبناها بهذة الطر بقة

(500,\*)(300,\*)

المعنى الحقيقي لهاذة العبارة \*, هيا تقسيم صفحة على هذا الحجم هذا با النسبة للاول اما با النسبة للثاني المعنى هوا تقسيم صفحتنا على هذا الحجم \*500,

هوا راح يقسمة بأنظباط خلاص فهمتها الان شرح مبسط وواضح

طيب ايش معنى NORESIZE الموجودة با الون الازرق في الاعلى

انا اضفتها في FRAME و ليس FRAMESET الانها ما راح تتطبق عليها في FRAMESET طٌب اٌش وضٌفتها ؟؟

وضيفتها هيا انها تمنع الاطار من التحرك يعني ادا اشرت الى الاطار راح يتحرك معك انا ادا اضفت هادة الخاصية ما راح يتحرك معك طيب كيف راح تتعامل معها انتا اولاً في هاذة الخاصية راح تقسم الصفحة حسب الطلب ok و الباقي راح يكون في الصفح الاخرئ يعني راح تتعامل معى الصفح الاخرئ وهوا راح يتطبق علية

طيب الان راح نتعلم كيف تضيف اغنية لاحظ انتا في البداية اكتب دا الكود

<EMBED SRC="none.mp3">

انتا ر اح تضيف هذا الوسم و تختار اسم الصور ة بدلاً من none و يكون صيغتة 3mp و راح ٌنظاف بكل بساطة وٌمكن ان تتحكم با الطول و العرض با width Height طيب عنطي مثال على تقسيم صفحة نجعل الصفحات الثلاث رأسية لاحظ

>FRAMESET cols="300,\*" border="4"<

>"FRAME SRC="FRAMESET 1.HTM<

> FRAMESET cols="500,\*"<

FRAME SRC="FRAMESET 2.HTM"<

<FRAME SRC="FRAMESET 3.HTM" noresize>

>/FRAMESET<

الان انا ما راح اعطى لك صورة لأني ما غيرت شيئ فقط rows حولتها cols طيب انتا جرب و راح يتحول الصفحات الثلاث رأسياً يعني من ناحية تغيير المكان (افقى رأسي) ما في شيئ صعب في هذة الخطوة طيب الان راح نتطرف الى الاصعب طيب اولاً في شيئ بسيط للتنبية عند تغيير لون الصفح ما راح يشتغل معكم من ناحية تغييرة من FRAMESET يعني ادا تشتي تغيرة اذهب الى كل صفحة و غيرة من الBODY حلو فقط للتنبيه طيب انا الان راح اعطيكم صورة صفحة و راح نطبقها با الاكواد طيب خليكم معى الصورة انتم فقط فكروا كيف تكونت وش الاشياء التي دخلت فيها حاول تطبق قبل ما تشوف الشرح و الى ما عرف او وقف عند نقطة يتابع الشرح اول بأول :

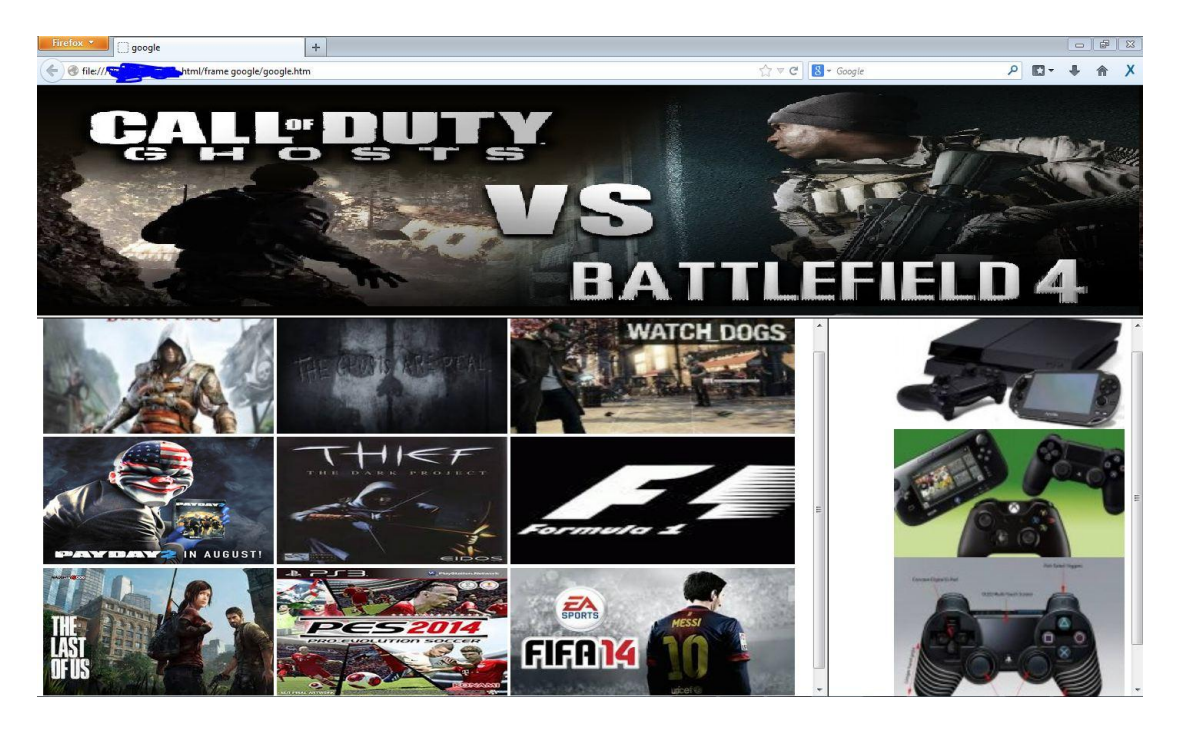

طيب عرفتوا كيف تكونت هذة الصفحة ؟؟

صراحة و كما هوا موضح الصفحة عبارة عن صور يعني ما في شيئ صعب بس المشكلة كيف خليت الصور مرتبين كلهم في نفس الحجم ؟؟

اكٌد ما جتلكم فكرة عن استخدام height \_ width و صراحة هذة االكواد ضرورية في ترتيب الاشيائ أكانت صور او خلايا او الخ..

و نحنا طبقنا width على جميع الصور و اعطيناهم نفس الحجم صح

و height طبقناها على بعض الصور االنهم ما كانوا بنفس الحجم و نحنا اعطٌناهم الخاصية height طيب نحنا رتبناها على طريقة تقسيم الصفح و اعطينا الصورة الرئيسية خاصية rows يعني افقي و الباقي cols طيب الان انتم انسخوا الاكواد هاذي و بطريقة التقسيم التالي :

قم بوضعة فً FRAMESET الصفحة الرئٌسٌة

<FRAMESET rows="300,\*" border="4">

<FRAME src="FRAMESET 1.htm" noresize >

<FRAMESET cols="50%,10%" border="4">

<FRAME src="FRAMESET 2.htm" noresize>

<FRAME src="FRAMESET 3.htm" noresize >

</FRAMESET>

## </FRAMESET>

طٌب نحنا االن قسمنا الصفح االن نروح الى الصفحة رقم واحد و نعطٌها صورة رئٌسٌة كا التً فً الصورة السابقة خلٌكم معى الكود

<body background="none/none.jpg">

حلو تظيف اسم الملف و اسم الصورة و تعطية امتداد الصورة بس لاحظ اننا حطيناها في body و اعطيناه خاصية background علشان تكون الصورة مغطية كل الصفحة حلو طيب خليكم معى كود الصفحة الثانية

<p align="lift">

<img src="none/none.jpg" width="none" height="none">

 $<$ /p>

طٌب االن نحنا حطٌنا الصور للصفحة رقم اثنٌن و اضفنا خاصٌة width وheigth حلو انتا طبعا راح تنسخ كود الصورة كامل و راح تحط صور كثٌرة و راح تغٌر اسم الصورة و با النسبة للطول و العرض خلٌة نفسة فً كل الصور

علشان يتطبق عليهم كلهم وهاكذا في لغة HTML ما في شيئ صعب يعني ادا انتا فهمتها و حفظت بعض الدوال الثابتة و انواعد الدوال الداخلة معها ما راح يكون شيئ صعب في طريقك اما با النسبة لتكوين صفحة لغة HTML ليست كافية بعنب هنا لغات اخرئ تدخل في تكوين الصفح يعني على الاقل المطلوب لتكوين صفحة احتر افية التالي

**HTML** 

**CSS** 

JavaScript

و انا بذلت جهدي وشحرت اهم الاشياء في HTML و الباقي لا زم تتعلموة بأنفسكم

.

# Marquee الشريط المتحرك

Marquee هوا الشرٌط المتحرك ٌعنً ٌعمل اشرطة متحركة ك عناوٌن او عروض الخ... المهم ما في شَيئ صعب فية لاحظ المثال :

<body>

<Marquee> Hello my Name is EMAD </Marquee>

</body>

الاحظ الان بعد كتابة الوسم ان الكلمة راح تتكرك من اليمين الى الشمال طيب و نحنا تحدثنا عن الشريط المتحرك و الشريط مش ظاهر لاحظ الاظهار الشريط امتحرك قم بأدخال لون الحظ :

<Marquee bgcolor="red"> Hello my Name is EMAD </Marquee>

طيب الان حطينا الون وهوا الاحمر الان ظهر الشريط المتحرك صح لونة احمر و بمكن تغبير الون حسب الرغبة طبب في مشكلة وحبدة واجهتنا و حلبناها

ما هٌا المشكلة ؟؟؟؟؟

المشكلة هبا الشر بط المتحر ك ان الشر بط بتحر ك من البمبن الى الشمال كما قلت سابقاً طيب وش الحل؟؟

الحل هوا اضافة متغير و ليسَ دالة طيب ما هوا المتغير المطلوب لاحظ الان :

<Marquee direction="right"> Hello my Name is EMAD </Marquee>

هاهوا المتغير direction و هوا يهني تغيير الاتجاه ويستخدم في لغات كثيرة لتغيير الاتجاهات طيب الان انتا راح تضيفة و راح تعطية القيمة right او left

فقط اما center لا يدعمها و هذا كان شرح نوع المتغير و في شيئ بسيط راح اقلكم ياة ان الشريط الذي غيرناه با الون الاحمر يمكن تغيير حجمة با width و height و كان هذا شرحنا عن الشرٌط المتحرك

و السلام عليكم و رحمة الله وبركاتة .

ĺ ملاحظة هامة جداً جداً

في لغة html تستطيع كتابة اشياء كثيرة و اوسمة كثيرة يعني لو شرحناها راح ĺ يأخد منا وقت طويل طويل جداً يعني ما راح نستوعب اشياء صعبة و لتسهيلها اضافوا لغات java و css كا الباسوورد و كتابة الاسم و الارسال هذة الاشياء يعني لو ادخلتها فً html ماراح تكون مرتبة و ارح تتخربط معى باقً الغات من الافضل ان تتعلمها كما هيا و انا اختصرت لغة html كما هوا في الشرح و صراحة الغة سهلة جدا و ادعولي با الاحسان و ادعوا لوالدي و المؤمنين ĺ وشكراً الى مروركم الكرام وصلى الله على سيدنا محمد و على ألة وصحبة اجميعن